# Psuryakant/PsjOnline Client Registration Guide

(Online Client Registration માટ આધાર કાડ માં Mobile Number સામેલ હોવો ફરજયાત છે. તથા પાનકાડ અને આધાર કાર્ડ લિન્ક હોવા જરૂરી છે.)

### Psuryakant/PsjOnline Client Registration Guide Help Desk - <sup>9979883933</sup>

Online Client Registration શરૂ કરતાં પહેલા <u>U</u>pload કરવા માટે Client ના નીચેના ORIGNAL Documents ની jpg / png / jpeg / bmp / tif  **/ gif format files mobile кcomputer Save к х
. (SIZE х
)**

- •1. PAN CARD
- 2. AADHAR CARD•
- 3. CANCELLED CHEQUE WITH PRE-PRINTED CLIENT NAME•
- •4. SCANNED SIGNATURE ON BALANK PAGE
- •5. NOMINEE PAN CARD.
- •6. NOMINEE AADHARCARD.
- •<sup>7</sup>. FOR FUTURE & OPTION CURRENCY/EQUITY REG. LAST IT RETURN OR LAST SIX MONTHS BANK STATEMENT

**Online Client Reghistration к 
 
 к !"  WORD #\$ к х \$ х
.**

- •Client Name :
- •PAN :
- •DOB:
- •Father's name :
- •Mother's Name :
- •Aadhar :
- •Address :
- •Mobile :
- •Email :
- •BANK Name : SBI , ISANPUR GOWINDWADI
- •IFSC:
- •MICR :
- •Ac No:
- •Nominee name :
- •Nominee Aadhar :
- •Nominee PAN :
- •• Nominee DOB : 2

## સૌપ્રથમ <u>www.psuryakant.com</u> website ઓપન કરવી<br>L36U.S. OPEN AN AGGOUNT ના ention <sup>ઉડા</sup>ર Glick &36 ત્યારબાદ OPEN AN ACCOUNT ના option ઉપર Click કરવું. Help Desk - 9979883933

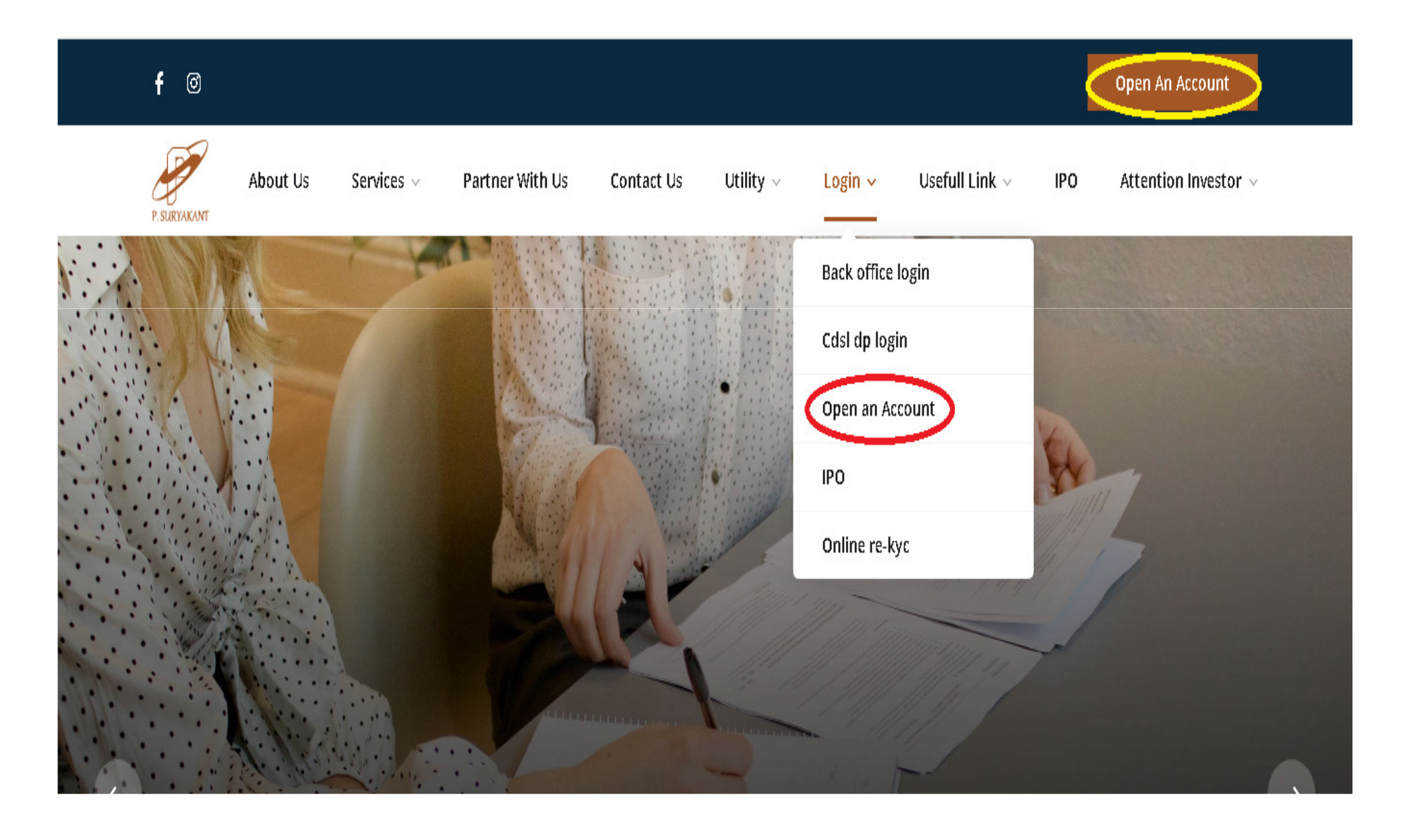

Client ના Mobile / Email / Full Name ની િવગત enter કરવી. Relation માં કોનો Mobile/Email enter કર્યો છે તે પસંદ કરવું. (Self-spouse- Dependent Father- Dependent mother- Dependent Children માટે Same Mobile/Email લઈ શકાય) તમામ વિગત ભર્યા પછી GENERATE OTP ઉપર Click કરવાથી OTP ના પહેલા ત્રણ આંકડા Mobile ઉપર અને<br>છેલ્લા ત્રણ આંકડા Email ઉપર આવશે. OTP enter કરી NEXT Click કરવું.

Help Desk - 9979883933

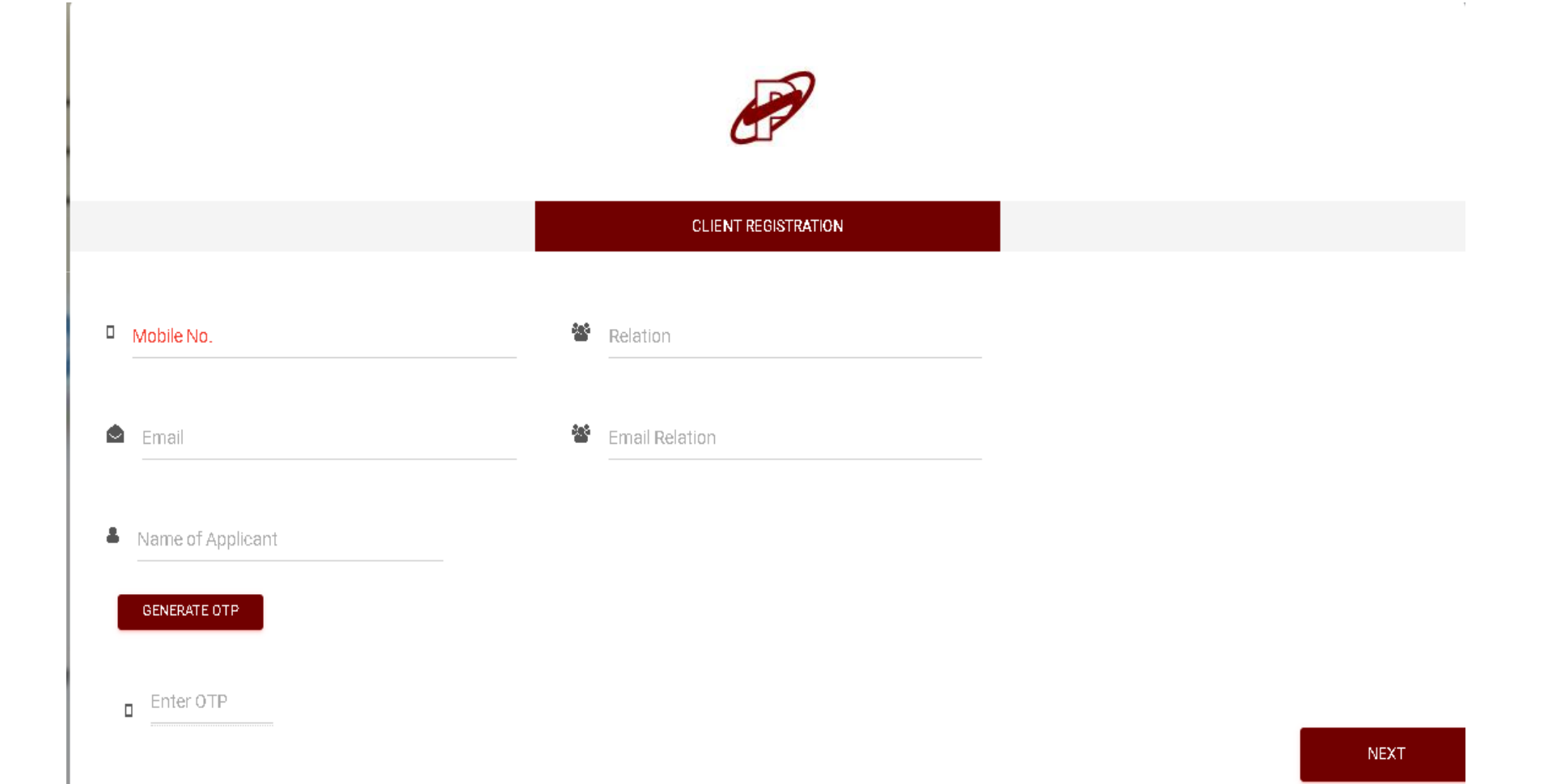

#### Client નો PAN Number અને Date Of Birth enter કરવી.

Select Source For Opening Account માં Fill Form Manually option select કર" નીચે Box માં Tick કરવી

Aadhar Card No માં Client ના Aadhar ના છેલ્લા 4 digit enter કરી NEXT ઉપર Click કરવું. Help Desk - 9979883933

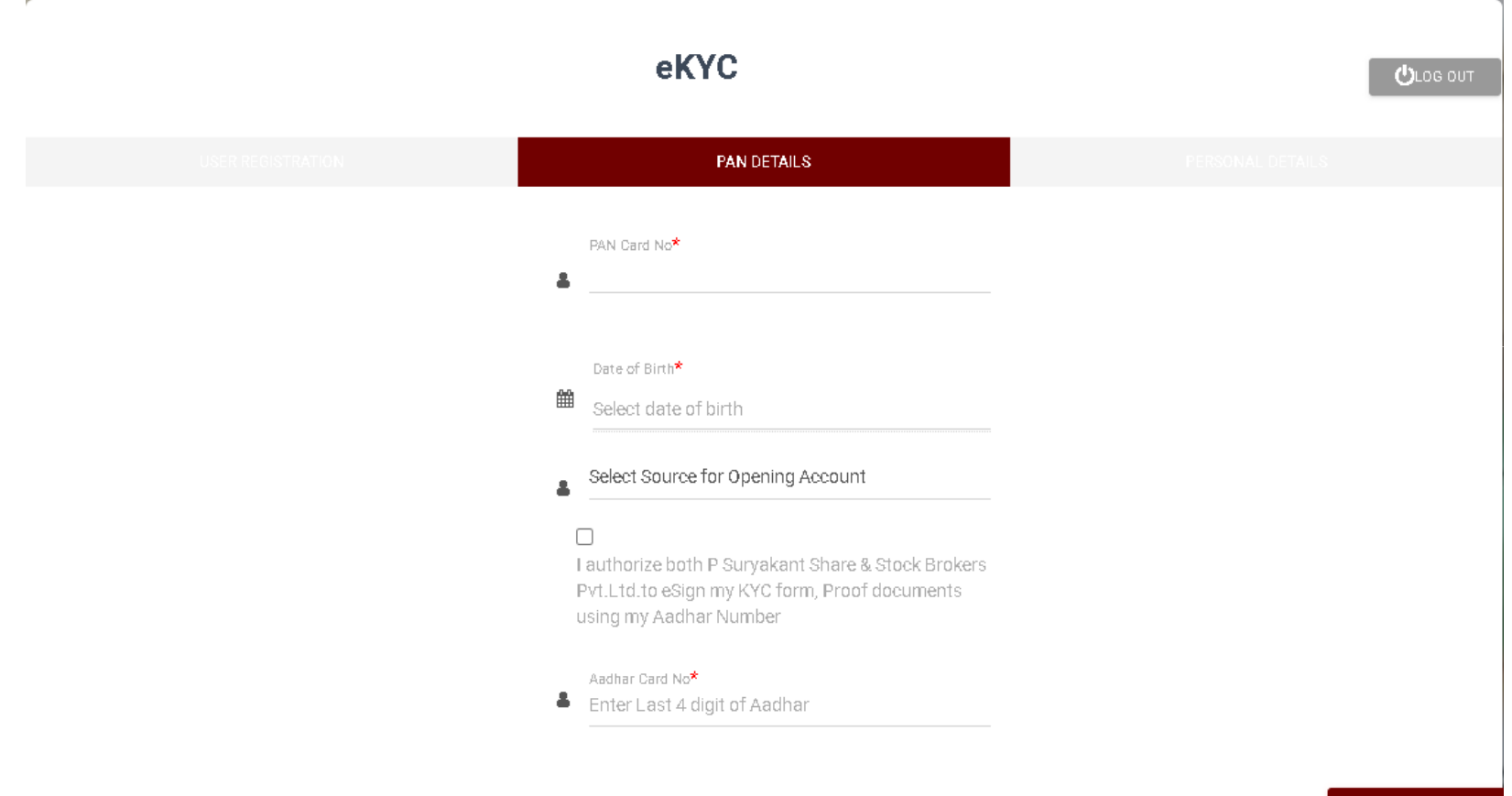

NEXT

# Client ની Personal Detail Fill કરવી Email Reg Name/PAN No અને Mobile Reg Name/PAN No ના સામે Original @ના નામે Email/Mobile હોય તેનો PAN No. Enter કરવો. Click NEXTHelp Desk - 9979883933

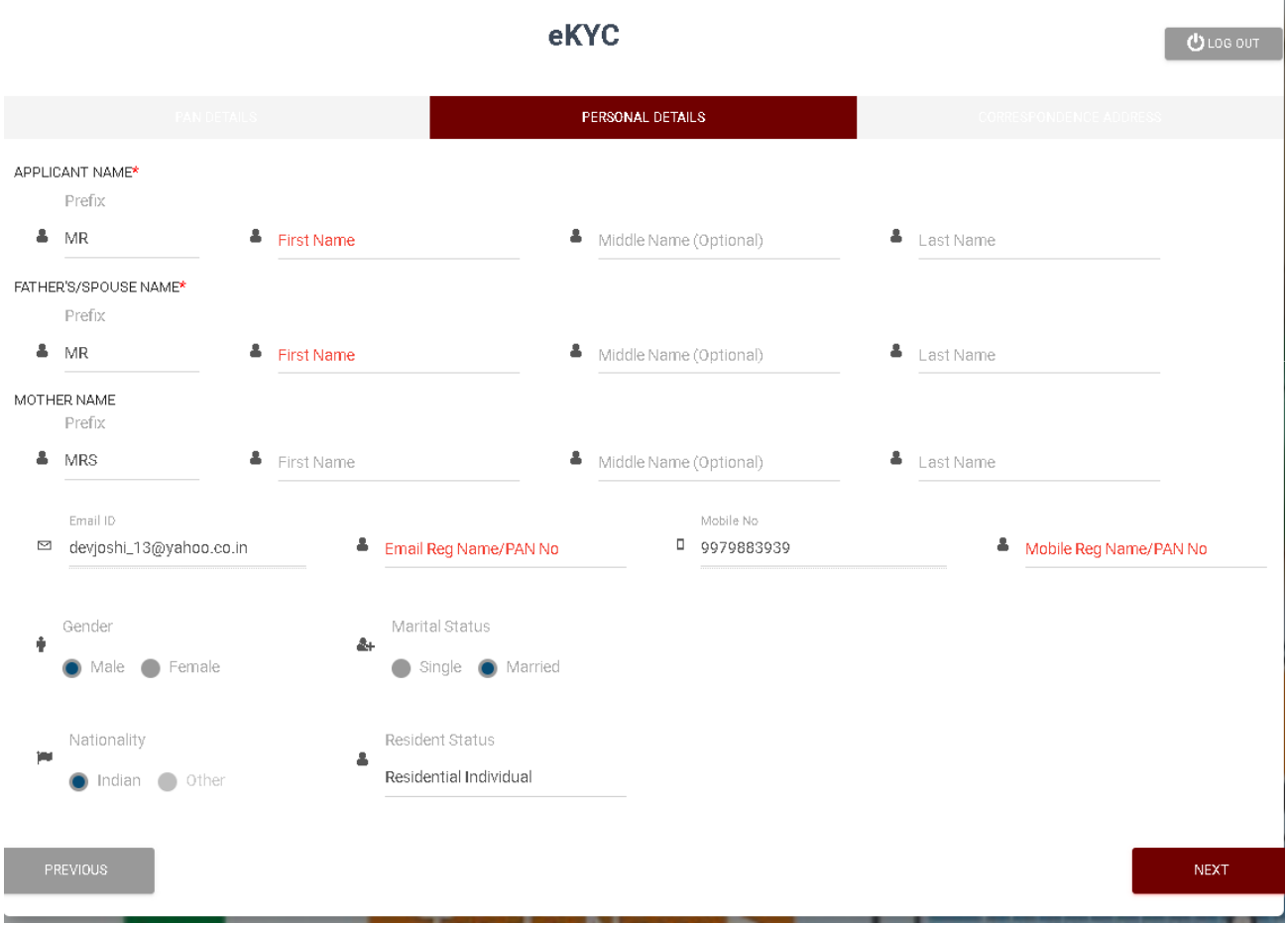

### Client નું Correspondence address enter કરવું. Telephone number Office/Residence ભરવું મરજિયાત છે.<br>permanent અને correspondence address એકજ હોય તો Yes select કરવું. Click NEXTHelp Desk - 9979883933

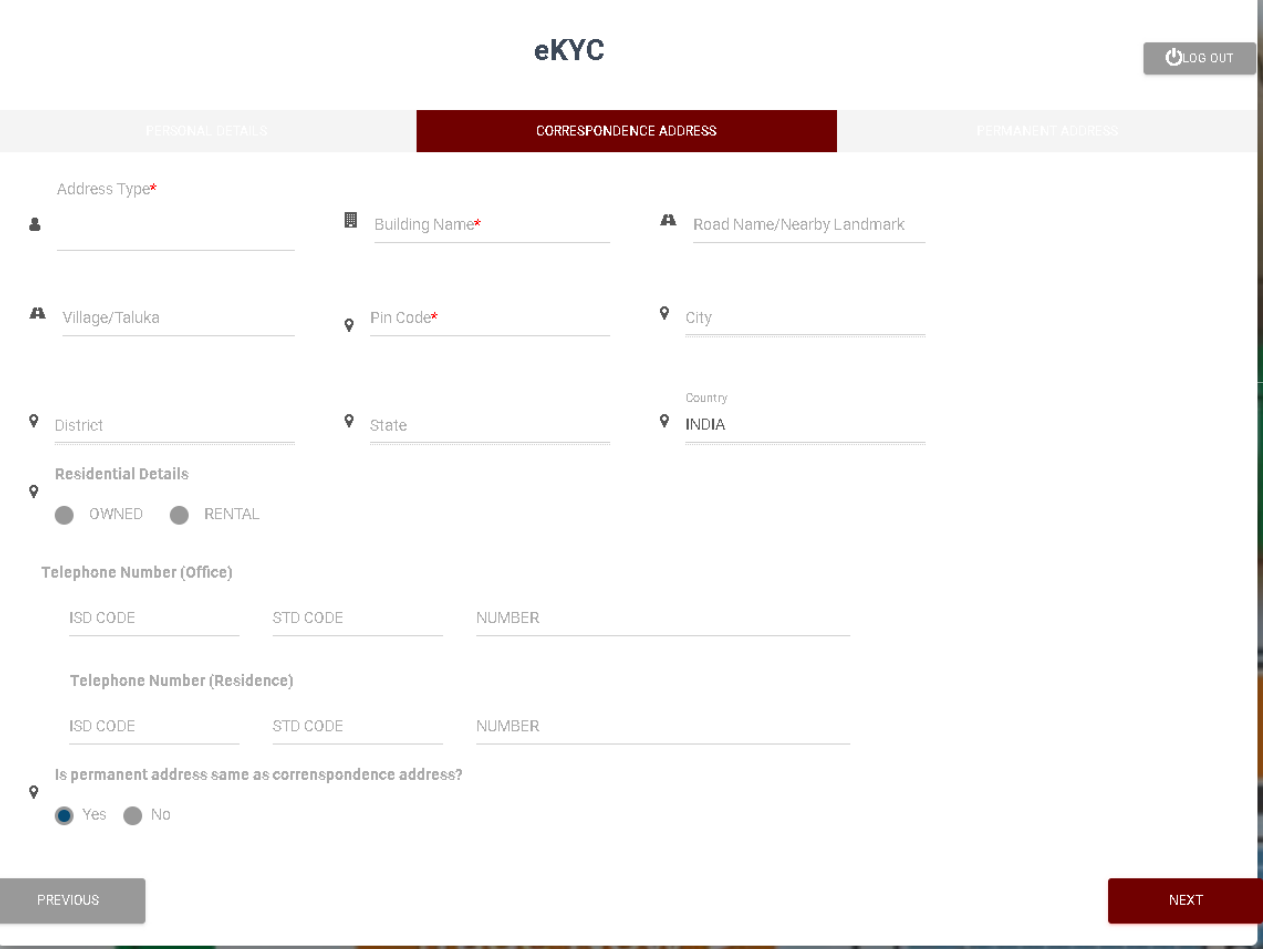

આગળ ના correspondence address ના Page ઉપર (Is permanent address same as correspondence address?) સામે Yes કરેલું હશે તો Address આપોઆપ આવી જશે અને જો No કર્યું હશે તો permanent Address enter કરવું પડશે. Are you a tax resident of any country other than India? સામે લાગુ જના પડતું હોય તો No Click<br>-કરવું. Click NEXT

Help Desk - 9979883933

#### eKYC  $0$  LOG OUT **PERMANENT ADDRESS** Address Type\* Road Name/Nearby Landmark Building Name\* 圓 0/301 DEV CASTLE SOCIETY A JAYMALA ROAD Residential Village/Taluka City Pin Code<sup>★</sup> 9 AHMEDABAD **A** ISANPUR 382443  $\circ$ District State Country 9. AHMEDABAD 9 GUJARAT  $9$  INDIA Are you a tax resident of any country other than India? FATCA DETAILS  $\mathsf{Q}$  $\bullet$  No Yes **PREVIOUS NEXT**

# જે પણ Exchange માં સોદા કરવાના હોય તે select કરવા.<br>Equity માટે BSE અને NSE ,SLB ત્રણે select કરવા હિતાવહ છે.<br>F&O અને Currency select કરશો તો Latest IT Return અથવાતો છેલ્લા 6 મહિનાની Pass Book (With Healthy Balance) ફરજિયા Upload કરવાની રહશે. જો Trading + DP Account open કરવાનું હોય તો Please Open ની નીચે CDSL select કરવું<br>જે ક્લાઈંટ નું DP Account પહેલેથી Psuryakant માં હોય તેમણે CDSL ની બદલે Only Trading select કરવાનું રહેશે. Click NEXTHelp Desk - 9979883933

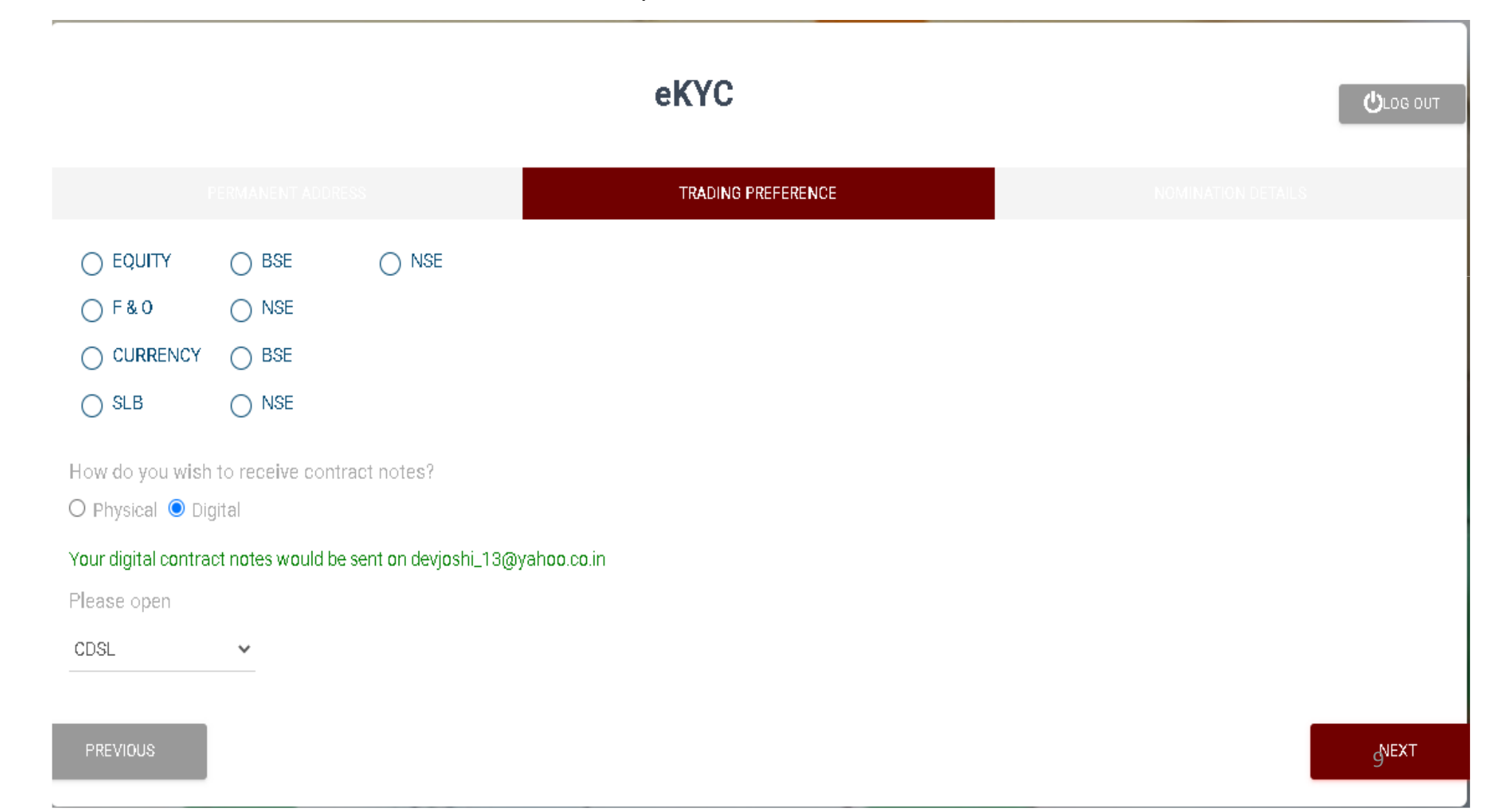

Nomeenation જેના નામે કરવાનું હોય તેની વિગત ભરવી જો Email/Mobile same હશે તો "Email ID can not be same as First Holder" મેસેજ આવશે @ને Oયાનમાં લેવો નહીં.

 Address is same as First Holder's માં Correspondence Address select કરવાથી Address આપોઆપ આવી જશે. Click NEXT

Help Desk - 9979883933

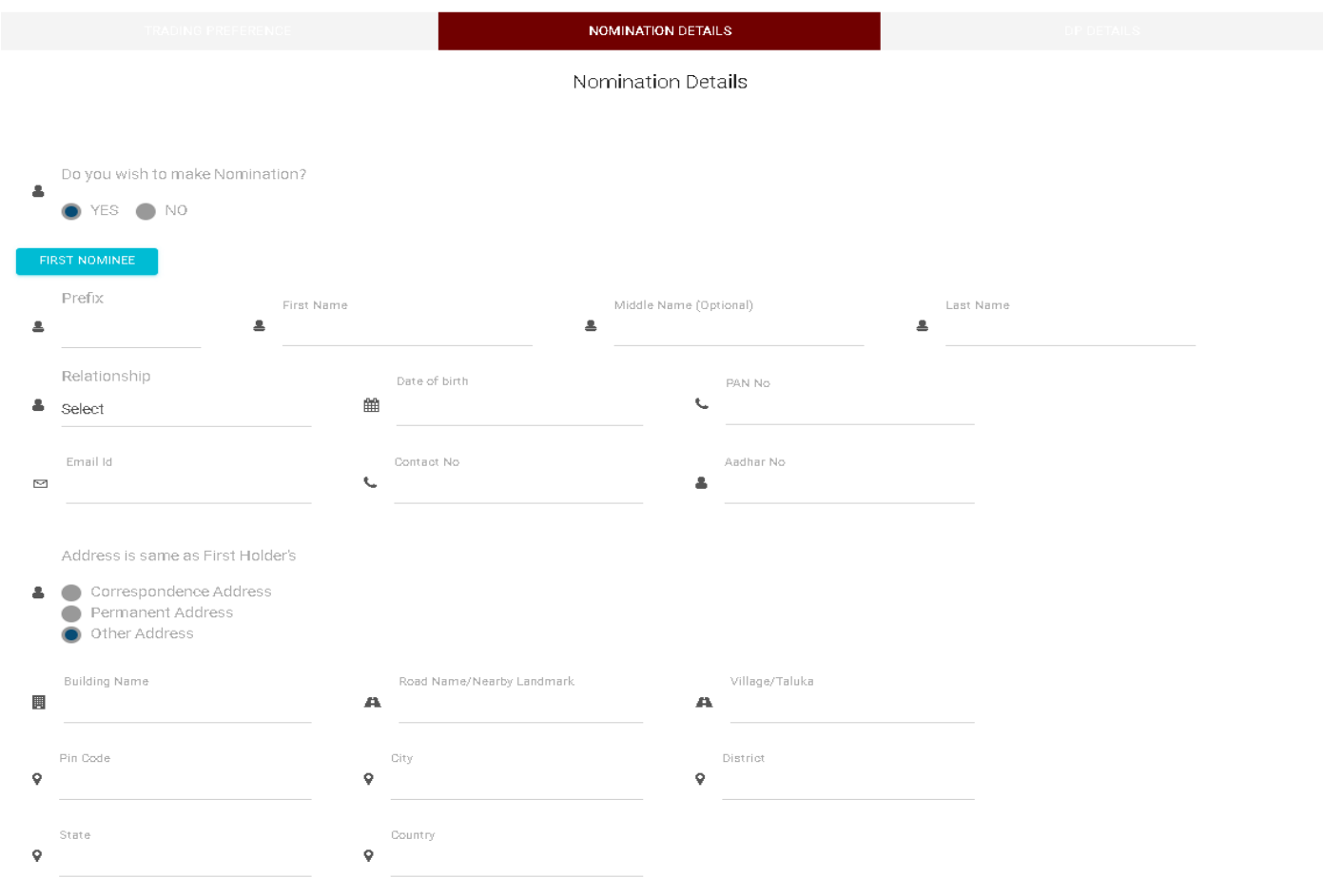

#### Trading+DP account open કરવાનું હોય તો, Do you wish to open DEMAT A/c with P Suryakant માં YES select કરવું. Select DP Scheme માં સિલેક્ટ ઉપર click કરવાથી 3 DP scheme ના નામ દેખાશે. Scheme ના નામ ઉપર વારા<br>ફારથી click કરવાથી scheme ની details જોવા મળશે. જે schemeરાખવી હોય તેને select કરી Click NEXTHelp Desk - 9979883933

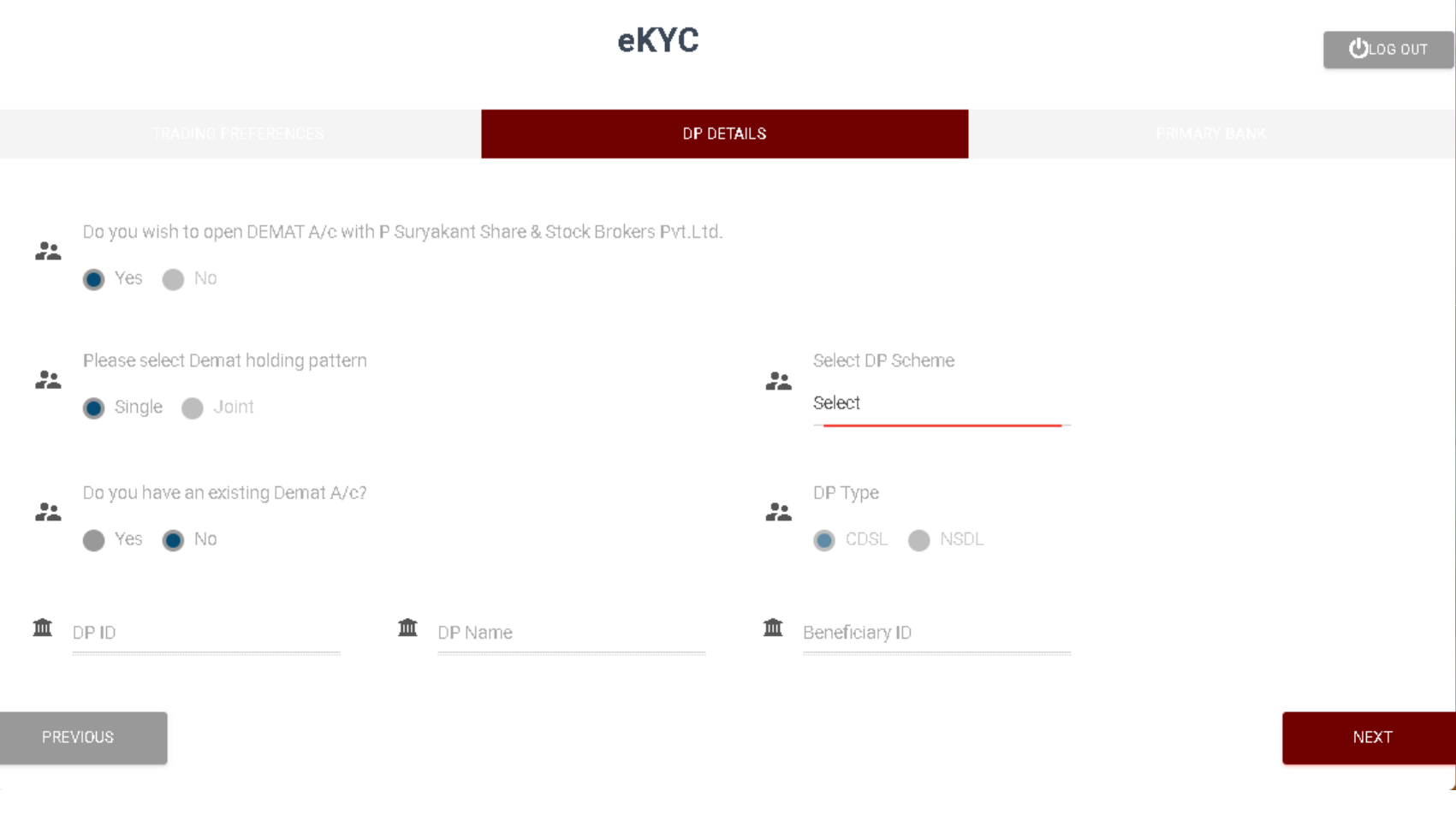

In Additional Details keep NOClick NEXTHelp Desk - 9979883933

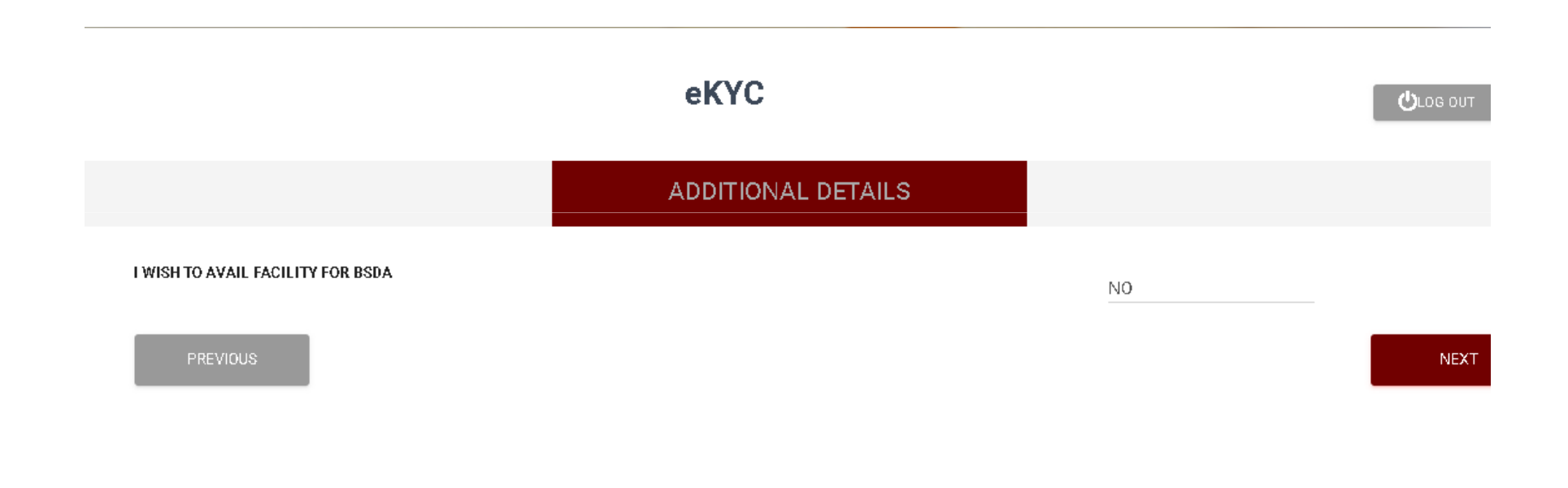

#### Enter Primary Bank DetailsClick NEXTHelp Desk - 9979883933

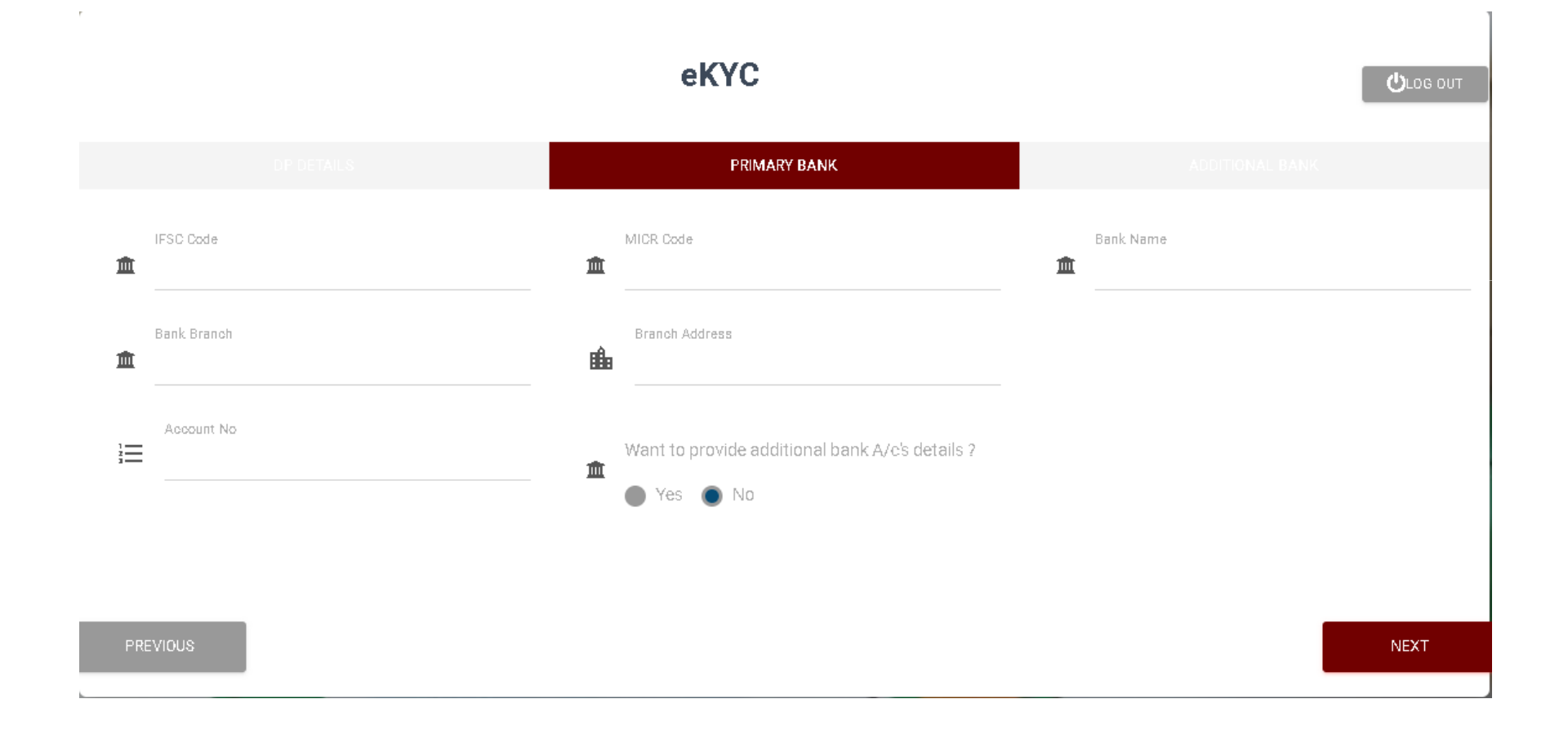

#### Occupation, Education અને સાચી Annual Income slab select કરવી ફરજયાત છે. Terms & Conditions ના box માં Click કરી Click NEXTHelp Desk - 9979883933

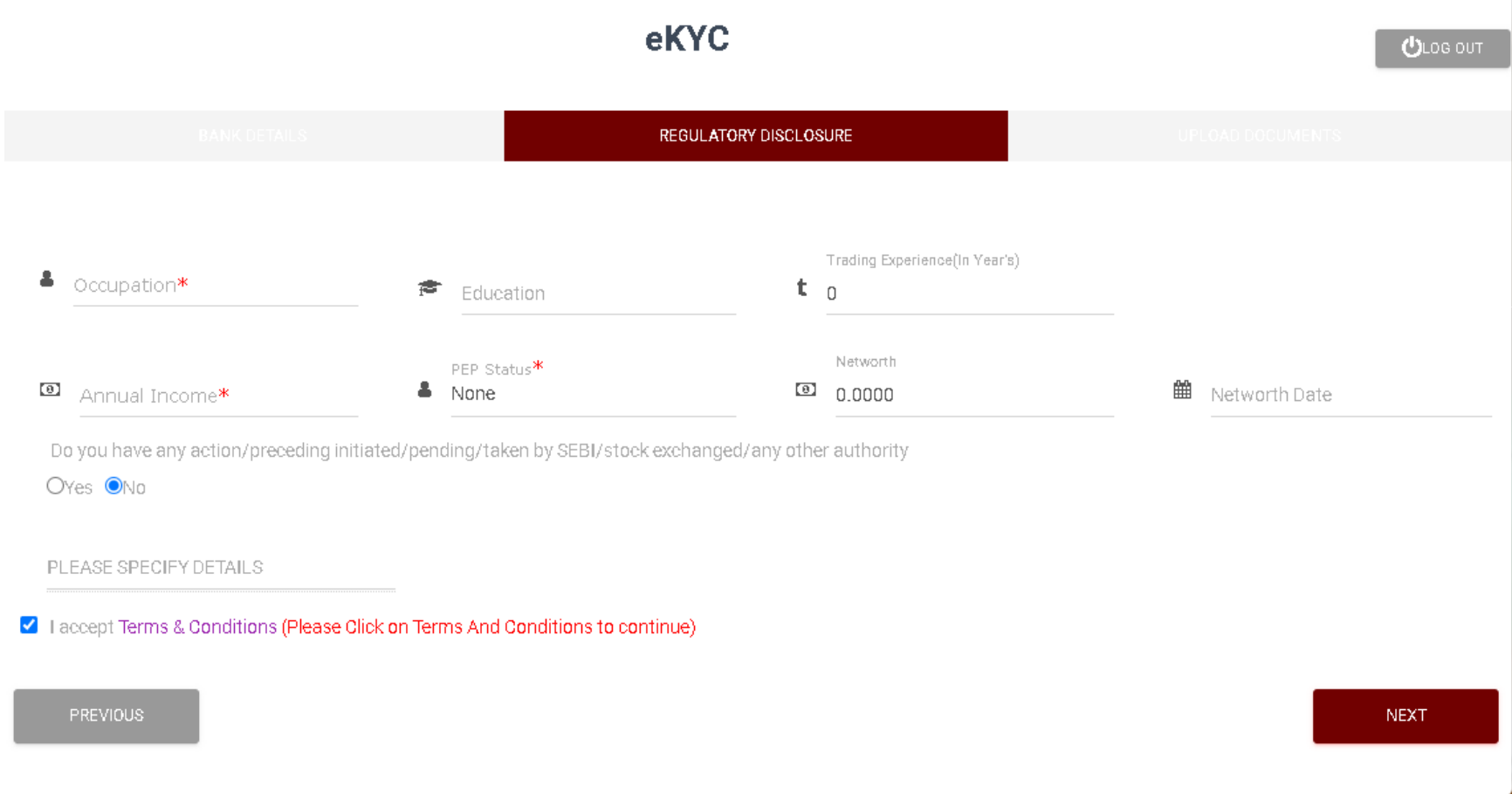

સૌ'થમ Choose File Click કર" PAN અને Cancel ચેક ની Image file Upload કરવી.Correspondence Addres Proof માં Select Click કરી Aadhar Card select કરવાથી Address proof upload કરવા માટે 2 options ખૂલી જશે જેમાં એક માં Aadhar card ની front અને બીજા માં back side upload કરવી.

Primary Bank Proof upload કરવું ફરજિયાત નથી.

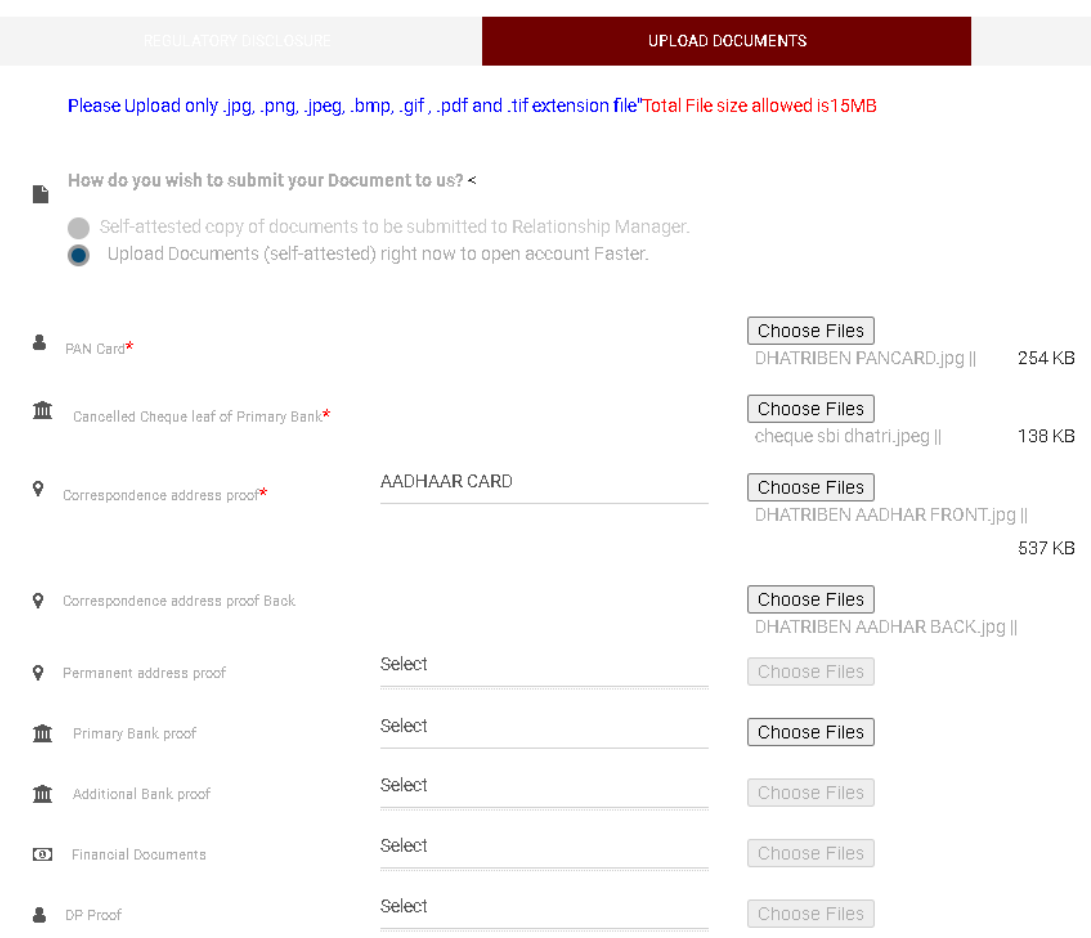

જો Computer/Laptop માંના Web Cam ધ્વારા ક્લાઈંટ નો Live ફોટો ના લેવાનો હોય તો Latest Photograph ની સામેના Capture option ઉપર Click કરવું નહીં. KલાLટ ની Signature ની image અને Nominee ના PAN અથવા Adhar card ની image upload કરવી. NEXT ઉપર Click કરવાથી Client ના Mobile/Email ઉપર Live Photo Capture કરવાની Link આવશે. Live Photo Capture કરવા માટની સમજ પાછળ Page 20 ઉપર આપેલ છે.Help Desk - 9979883933

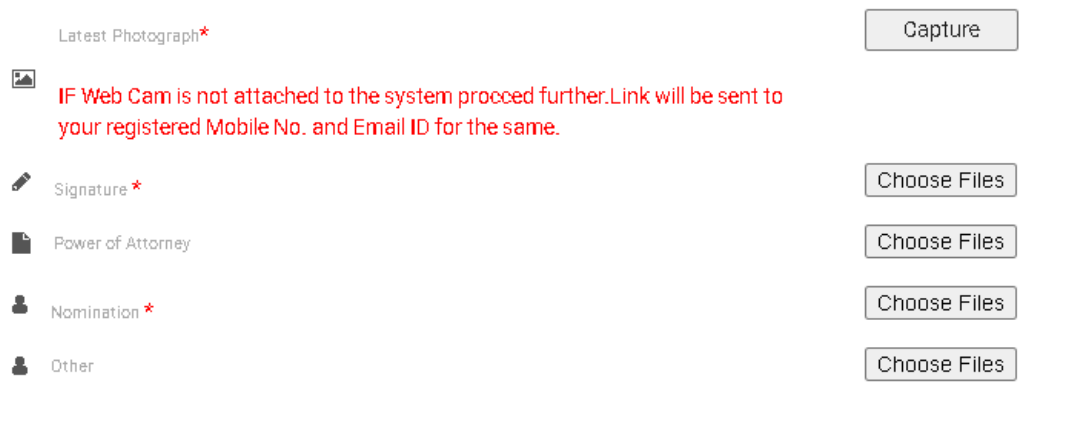

Total File Size: 929 KB

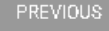

**NEXT** 

#### આ Page ઉપર No Payment ઉપર Click કરી SUBMIT ઉપર Click કરવું. (અહી દર્શાવેલ Brokerage એ નમૂના માટે મુકેલ છે. Client ને Actual કચો Brokerage<br>وَجُدَ لَهُ الْعَلَيْةِ الْعَلَيْةِ الْعَلَيْةِ الْعَلَيْةِ الْعَلَيْةِ الْعَلَيْةِ الْعَلَيْةِ الْعَلَيْةِ ال l નમૂના માટે મુકેલ છે. Client ને Actual કયો Brokerage Slab લગાડવો<br>તે સબ-બ્રોકરે પાછળથી જણાવાનો રહેશે.) Help Desk - 9979883933

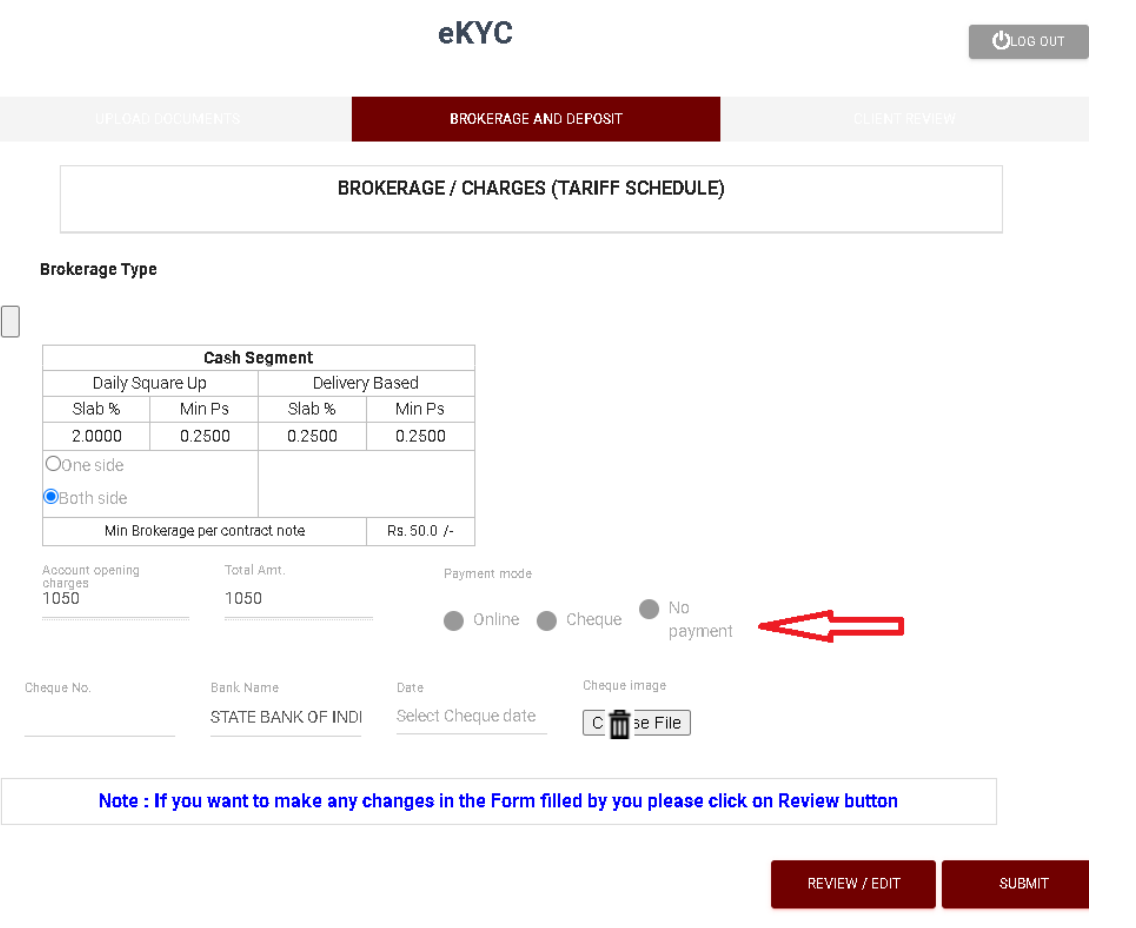

Send Mail option ઉપર Click કરવું જે ફરીથી Live Photo Capture કરવા માટે Email ઉપર Link મોકલશે. (અગાઉ કોઈ કારણસર Live Photo Capture કરવા માટ Link ના આવી હોય તો આ Link નો ઉપયોગ કરી Live Photo Capture કરવો. ) SUBMIT ઉપર Click કરવાથી Live Video Recording ની Link Client ના Mobile/Email ઉપર આવશે. Video Recording કરવા માટની સમજ પાછળ Page 21 ઉપર આપેલ છે. Help Desk - 9979883933

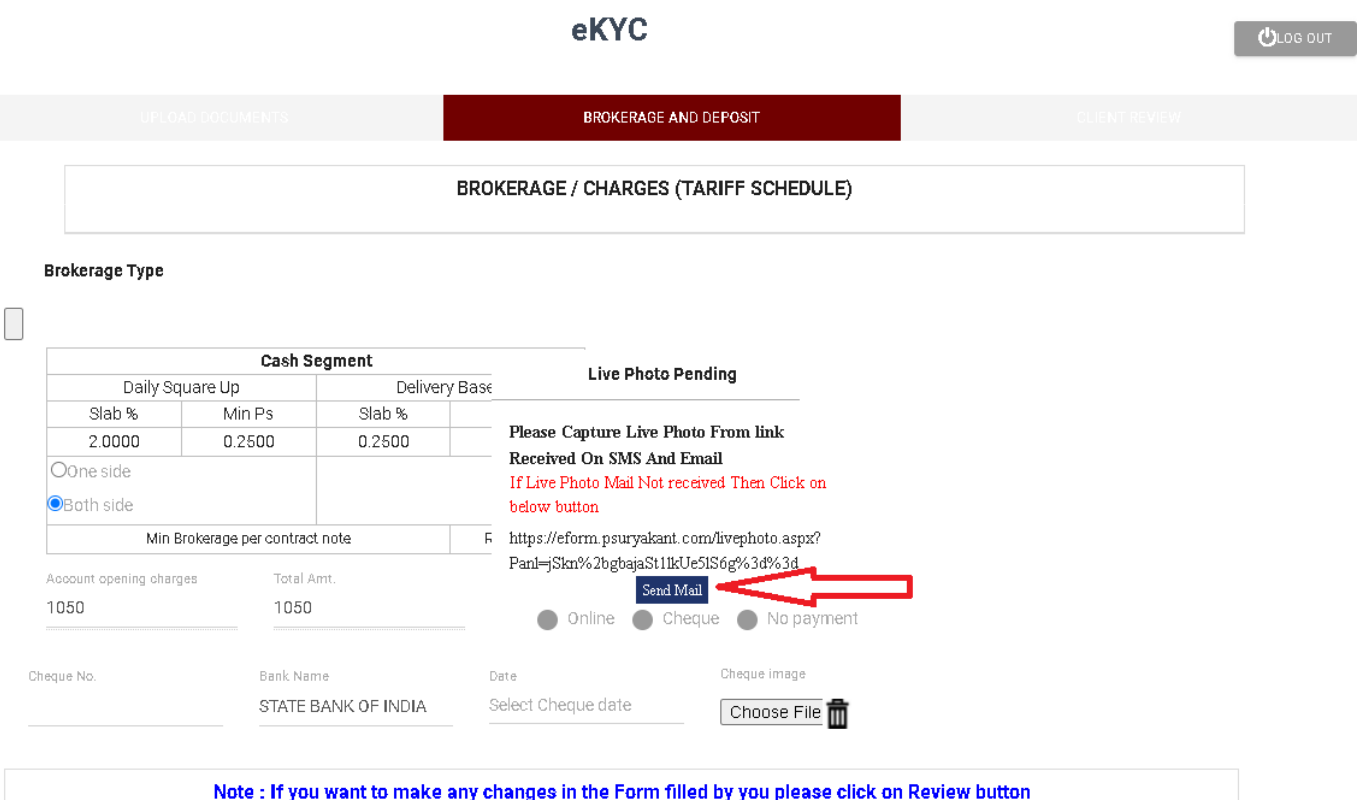

અહી Client ના Documents Submission ની Process પુરી થાય છે. ૂ હવે આ તમામ Documents ઉપર Client ની esign કરવાની 'I[યા કરવા માટ Psuryakant ની Office માંથી Call આવશે. Esign કરવા માટે ની Link ફક્ત Client ના Registered email ઉપર આવશે. Esign નો mail Computer/Mobile ગમે તેમાં Open કરી Esign કરી શકાય.

 Esign કરવા માટ ની સમજ Page 22 ઉપર દશાવેલ છે.Help Desk - 9979883933

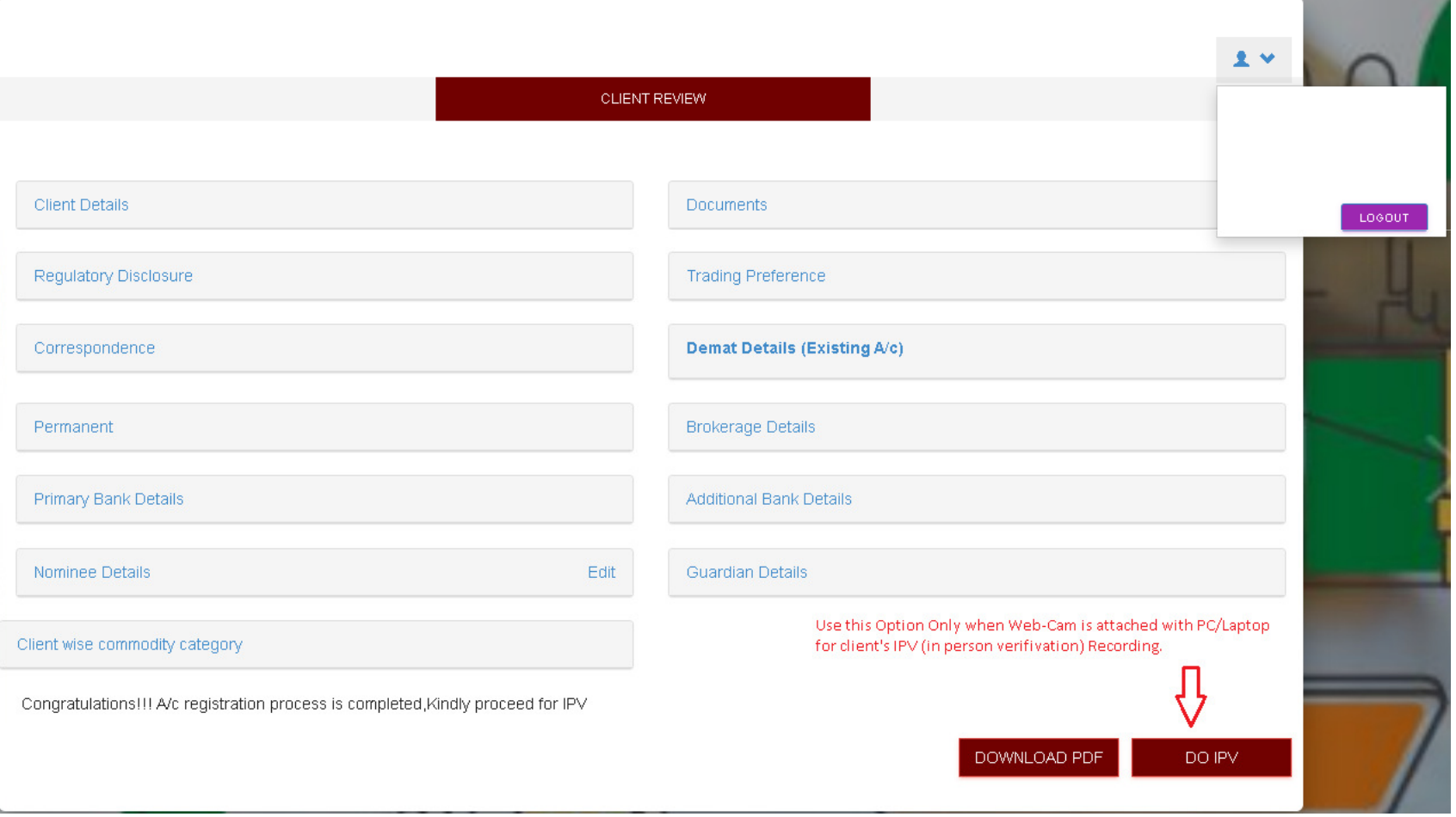

#### **LIVE PHOTO CAPTURE**

 image-1 માં બતાવેલ Link Client ના Mobile/Email ઉપર આવશે. Link ઉપર Click કરવાથી image-2 'માણે નો screen આવશે \યાં Submit ઉપર Click કરવાથીImage-3 પ્રમાણે Live photo માટે Screen આવશે જ્યાં Capture click કરવાથી image-4 'માણે Live Photo capture થઈ જશે Click OK to submit Photoસ્પષ્ટ Photo ના પડ્યો હોય તો Recapture Click કરી ફરી Photo capture કરી submit કરવો.

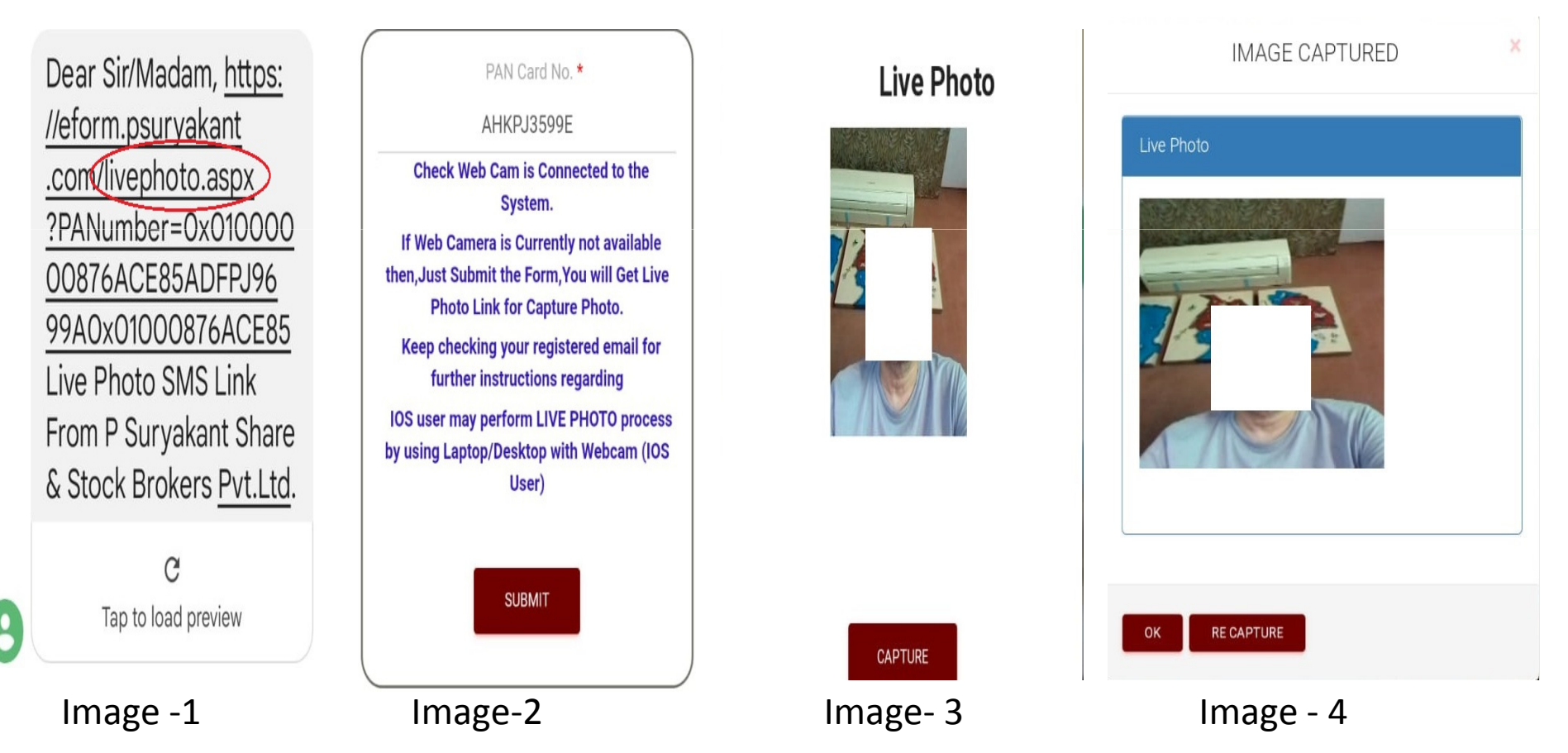

#### **LIVE VIDEO CAPTURE**

 image-1 માં બતાવેલ Link Client ના Mobile/Email ઉપર આવશે. Link ઉપર Click કરવાથી image-2 'માણે નો screen આવશે \યાં Submit ઉપર Click કરવાથીimage-3 પ્રમાણે નો screen ખુલશે. Start ઉપર Click કરવાથી ક્લાઈંટનું Video Recording ચાલુ થશે જે 30 seconds સુધી ચાલશે. આ Recording દરમિયાન ક્લાઈંટના face ની બાજુમાં વારાફરથી Aadhar, PANઅને Client ની<br>Signature clear દેખાય તેવી રીતે record કરવાની છે અને ક્લાઈંટે પોતાનું Full Name બોલવાનું છે. Video Recording થઈ ગયા પછી VIEW Click કરી Recording જોઈ નીચે Submit કરવાનું રહેશે.

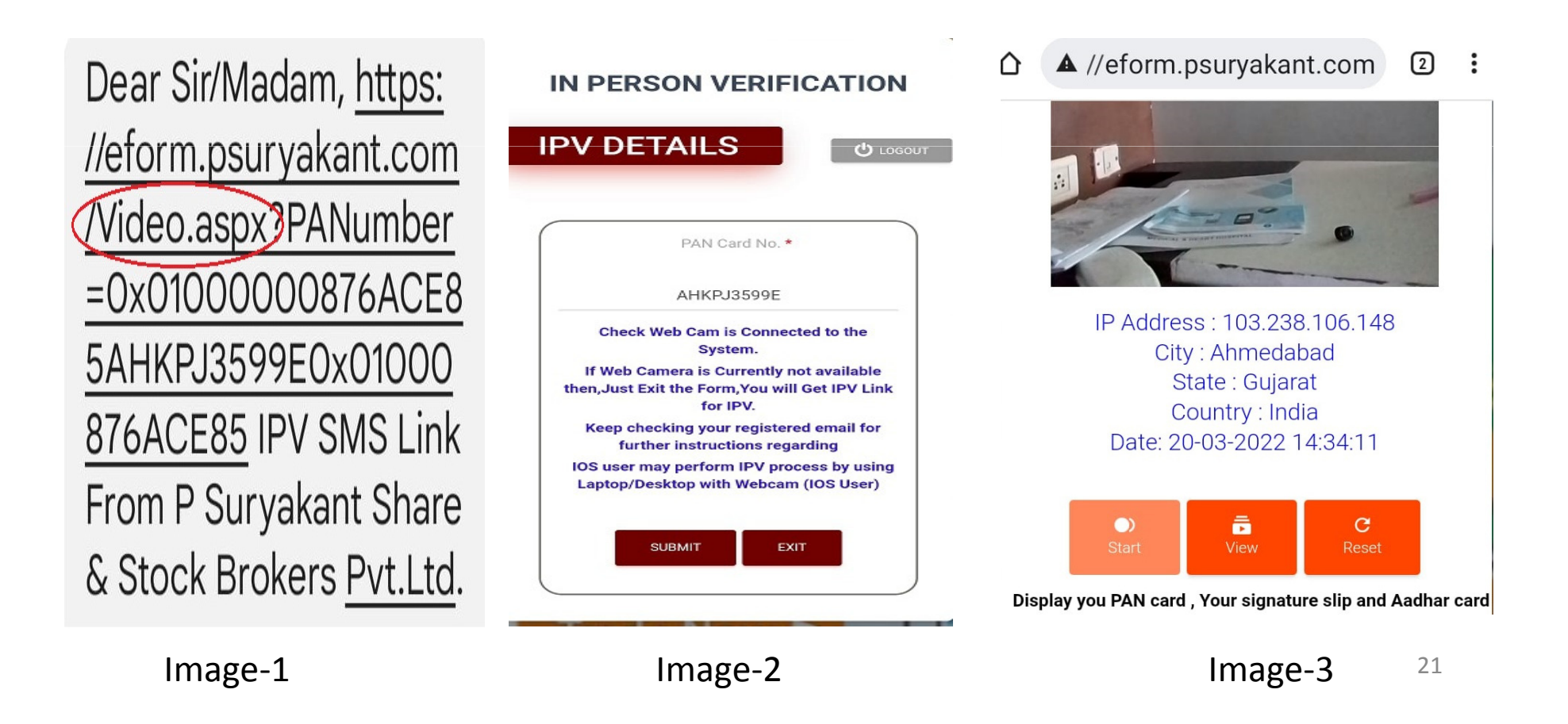

# **Esign<br>Email માં** આવેલી esign Link ઉપર Click કરવાથી નીચે પ્રમાણે નો screen ખુલશે.<br>તેમાં I authorize Psuryakant ના Box માં Click કરી ESIGN PSURYAKANT FORM ઉપર Click કરવું.

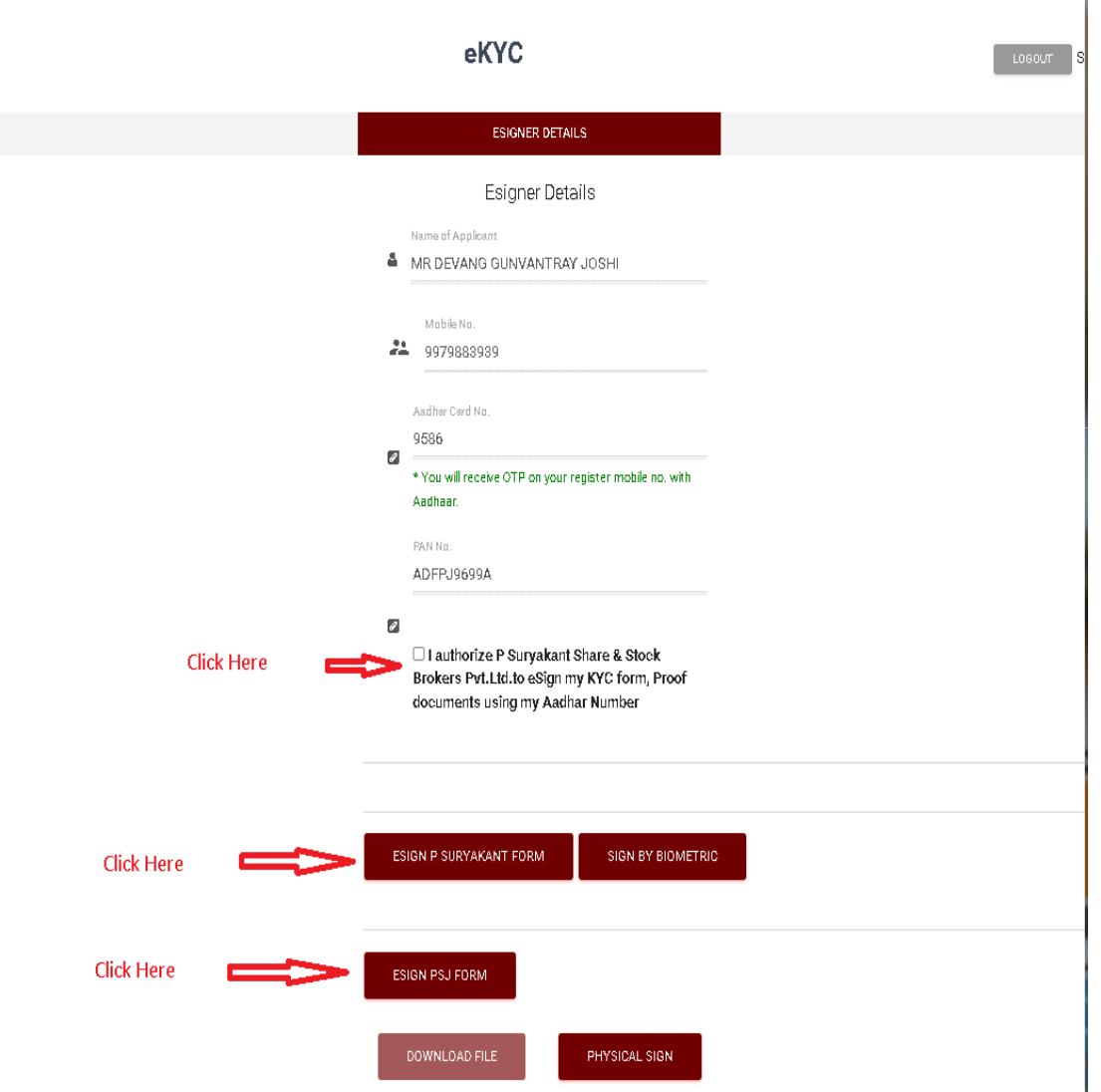

**Esign**<br>આગળના Page પ્રમાણે ESIGN PSURYAKANT FORM ઉપર Click કરવાથી Mobile ઉપર Security Code આવશે જે<br>enter કરી Submit કરવાથી Psuryakant નું form ખુલશે તેમાં Esign Now Click કરવાથી Esign માટે NSDL નું Page open થશે તેમાં I hereby Authorize ના Box માં Click કરી Adhar Number એન્ટર કરી Send OTP Click કરવું. Mobile ઉપર આવેલા OTP ને Enter કરી Veryfy કરવાથી Psuryakant ના Client Reg ની પ્રક્રિયા પૂરી થશે.<br>Esign ની same process Psj Secutrities માટે પણ કરવી.

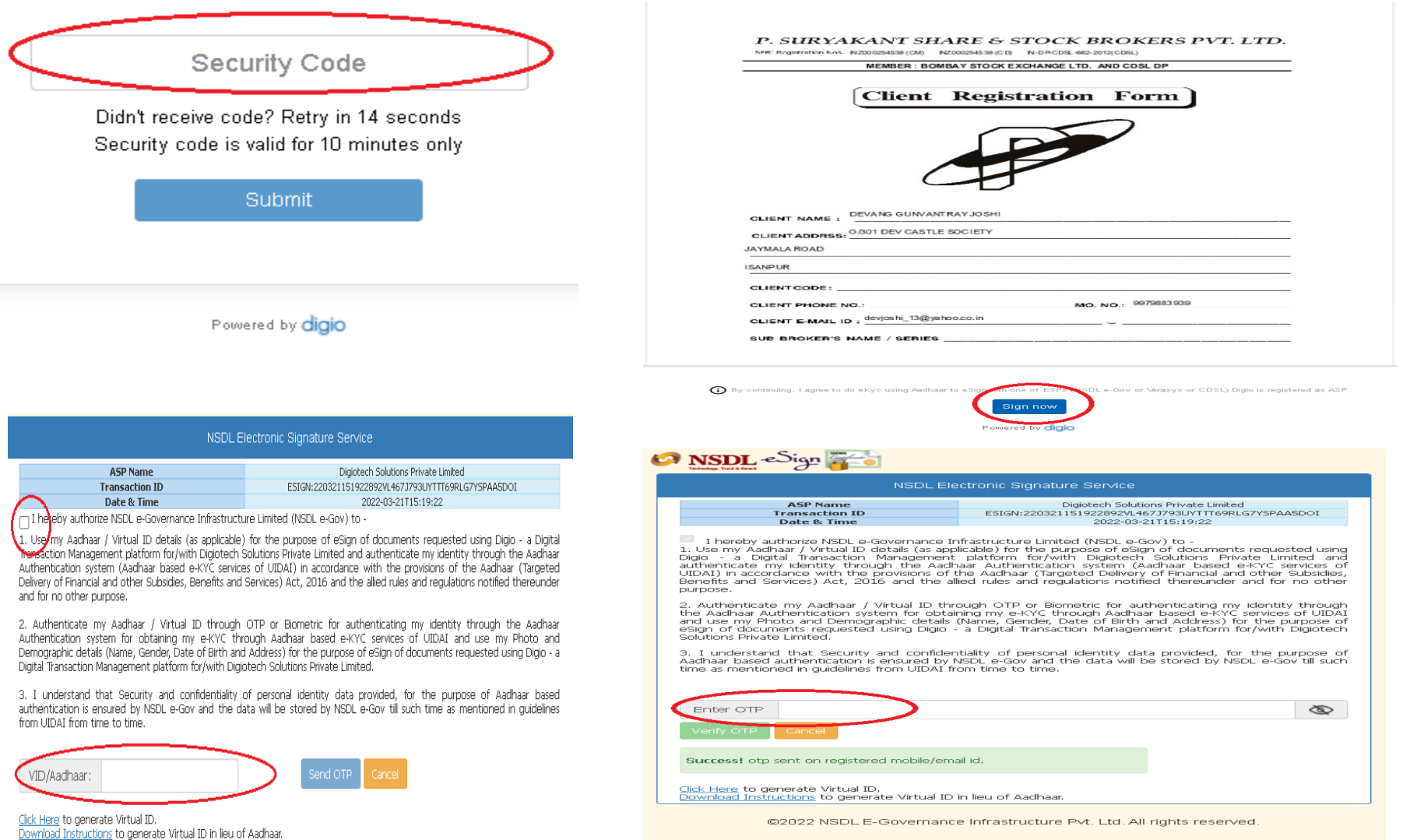